## **CONFIGURING ATTRIBUTE WHEELS. CONTROLLERS WITH ENCODERS.**

This tutorial shows how to set the attribute wheels in OsiMIDI, if you have a controller with encoders, such as BCF2000 or Midicon Elation.

Other controllers with encoders may also be compatible, the only requirement is that the encoders work in relative mode, and send messages of type Control Change or Note On.

To configure encoders follow next steps:

1. If the encoders on your MIDI controller support different configurations, you must configure them to work in relative mode, sending messages of type Control Change or Note On.

For example, the Elation Midicon controller always works in relative mode with messages of type Note On. If you have this controller you don't need to configure anything.

The Behringer BCF2000 controller supports multiple message types and operating modes. Configure the encoders to send Control Change messages (that's the type of message set by default), and select the operating mode "Relative 1" (by default encoders are configured in absolute mode).

2. Open the OsiMIDI's configurator, and enable the capture mode. In the "Wheels" tab, you will see 3 blocks of controls, each corresponding to one of the wheels of Titan One. We will set up the first wheel.

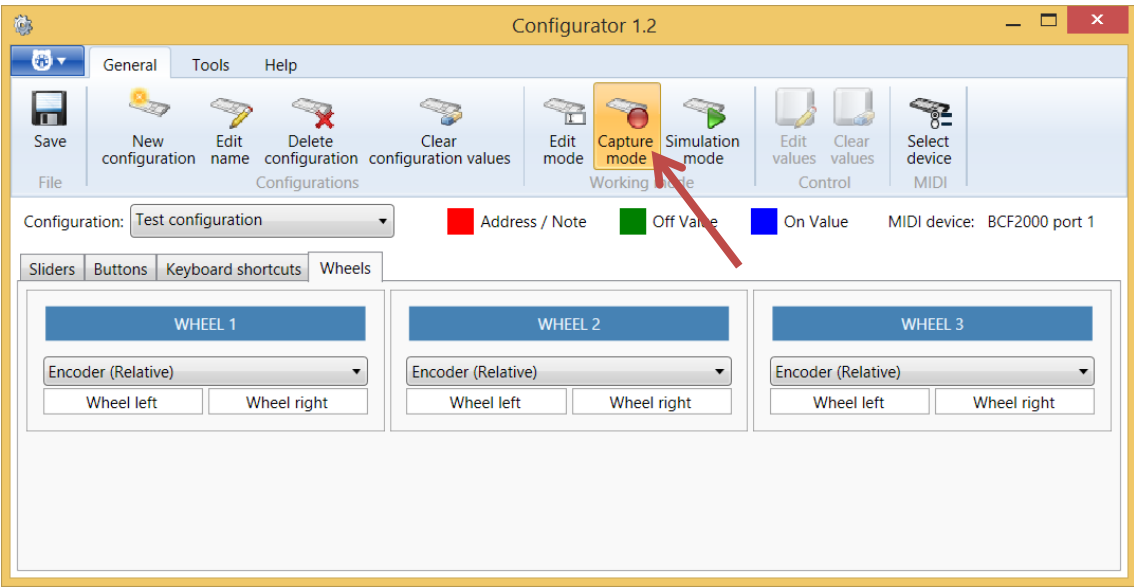

3. Since you have a controller with encoders, select from the combo box the "Encoder (Relative)" option, is the option selected by default.

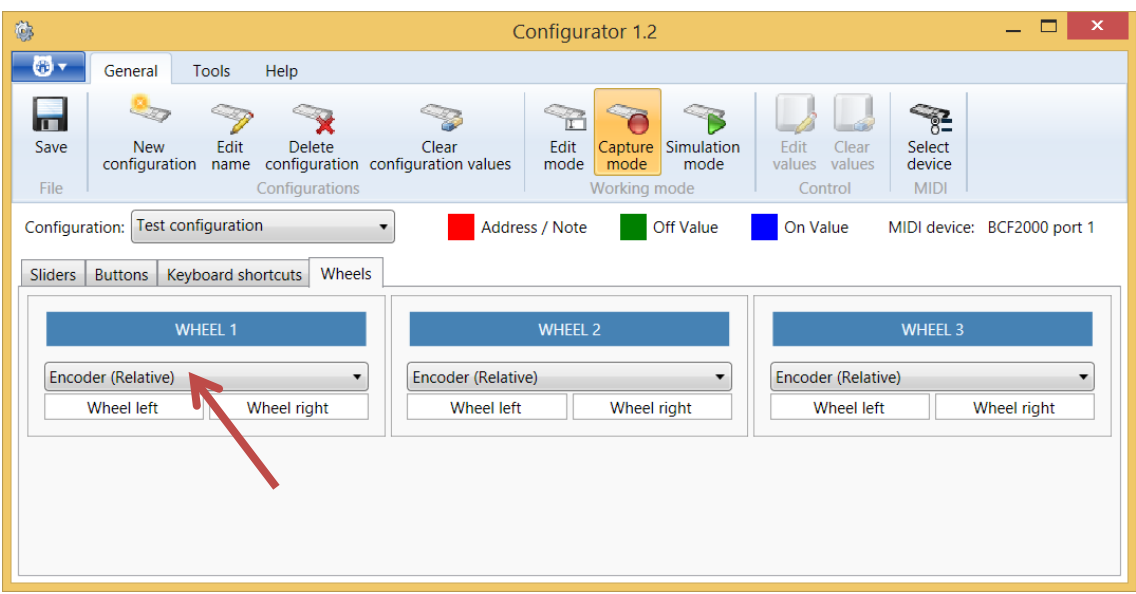

4. Next select the "Wheel left" button. This button is used to configure the message the MIDI controller sends when the encoder rotates counter clockwise.

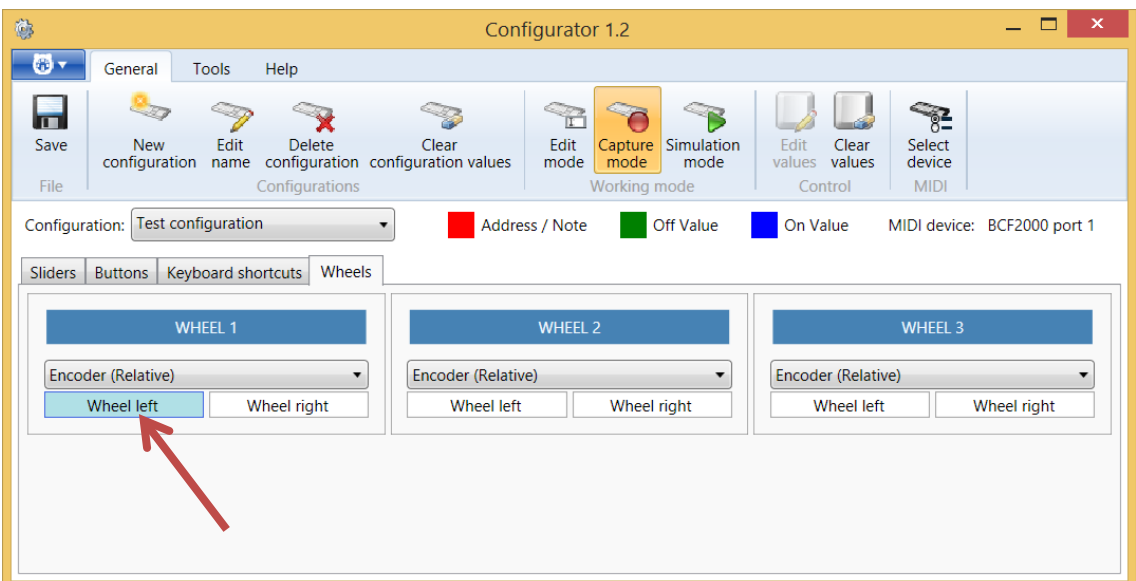

5. Rotate the encoder counter clockwise. OsiMIDI's configurator configures the message that sends the MIDI controller automatically.

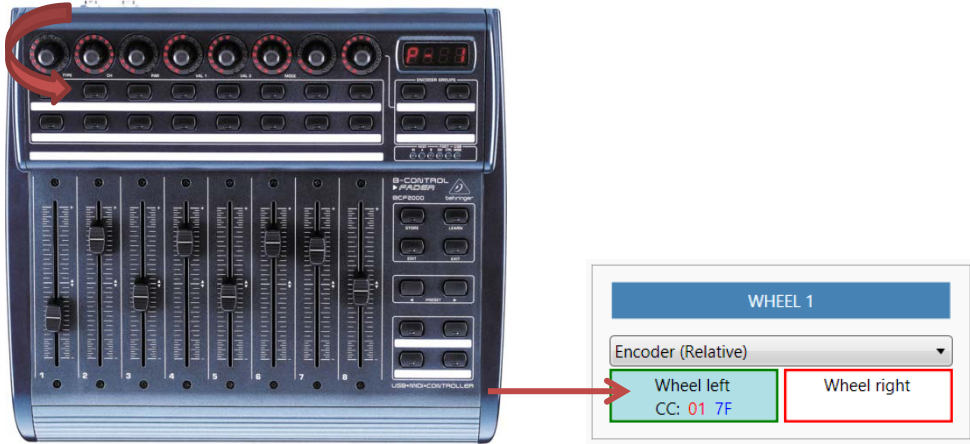

6. Next select the "Wheel right" button. This button is used to configure the message MIDI controller sends when the encoder rotates clockwise.

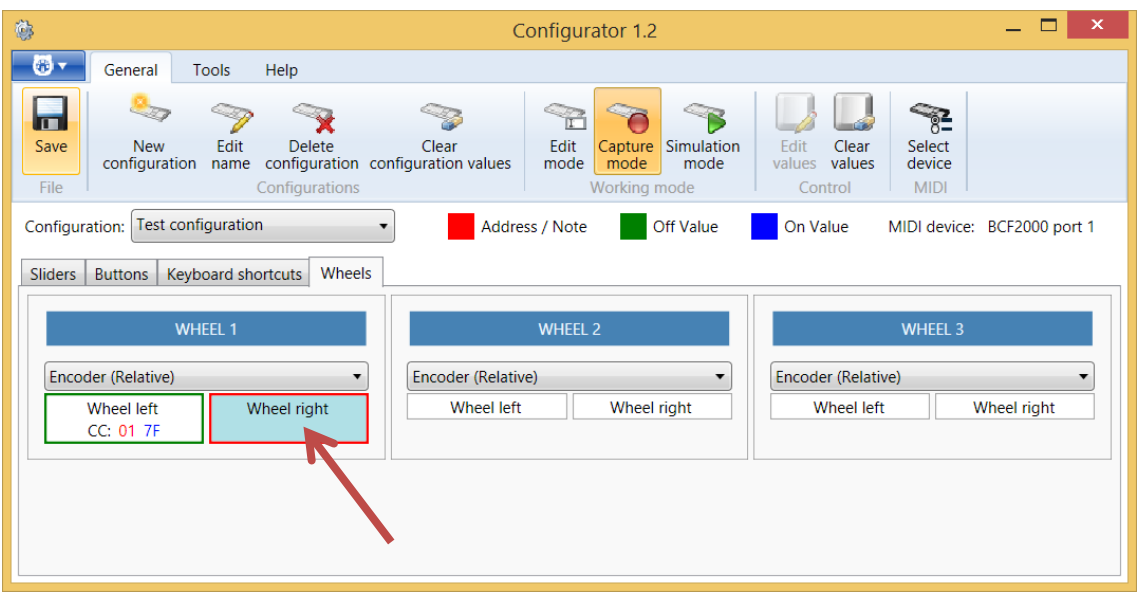

7. Rotate the encoder. OsiMIDI's configurator configures the message that sends the MIDI controller automatically.

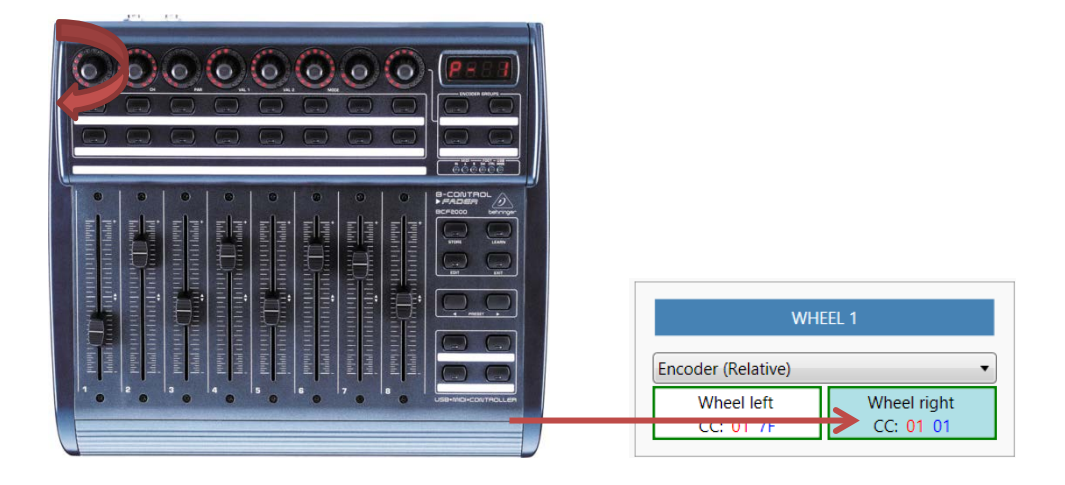

8. We have already set up the first wheel. We proceed analogously to configure the other wheels.

## **NOTE:**

The values changing speed when we rotate encoders can be set in Titan One (Avo \ User Settings \ Wheels sensitivity).

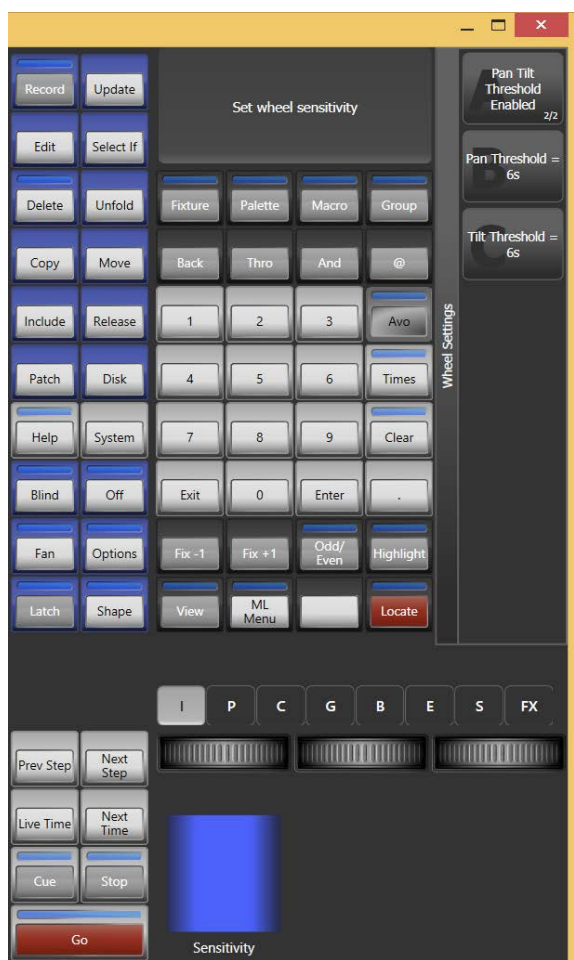

Don't forget to release the Avo button, as if it remains pressed wheels work always with very high sensitivity.